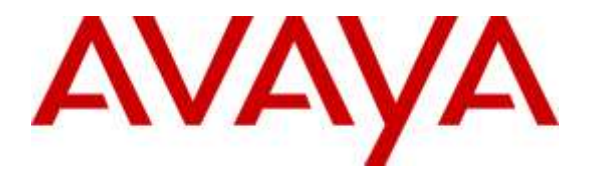

**Avaya Solution & Interoperability Test Lab**

# **Application Notes for Configuring Computer Instruments eONE, with Avaya Aura® Experience Portal – Issue 1.0**

## **Abstract**

These Application Notes describe the procedure for configuring Computer Instruments' eONE product to interoperate with Avaya Aura® Experience Portal.

Computer Instruments eONE is a point and click graphical interface for rapidly developing call flow experience. It provides a simple solution for managing IVR application development by enabling the ability to change caller experiences in real time without restarting services. These Application Notes focus on eONE's integration with Avaya Aura® Experience Portal in support of inbound and outbound Interactive Voice Response (IVR) calls.

Readers should pay attention to **Section 2**, in particular the scope of testing as outlined in **Section 2.1** as well as the observations noted in **Section 2.2**, to ensure that their own use cases are adequately covered by this scope and results.

Information in these Application Notes has been obtained through DevConnect compliance testing and additional technical discussions. Testing was conducted via the DevConnect Program at the Avaya Solution and Interoperability Test Lab.

## **1. Introduction**

These Application Notes describe the procedure for configuring Computer Instruments' eONE product to interoperate with Avaya Aura® Experience Portal.

Computer Instruments eONE is a point and click graphical interface for rapidly developing call flow experience. It provides a simple solution for managing IVR application development by enabling the ability to change caller experiences in real time without restarting services. These Application Notes focus on eONE's integration with Avaya Aura® Experience Portal in support of inbound and outbound Interactive Voice Response (IVR) calls.

## **2. General Test Approach and Test Results**

The interoperability compliance test included feature and serviceability tests. Both the feature test cases and serviceability test cases were performed manually. The feature test verified the feature interoperability between eONE and Experience Portal and the serviceability test verified the ability of eONE to recover under adverse conditions.

DevConnect Compliance Testing is conducted jointly by Avaya and DevConnect members. The jointly-defined test plan focuses on exercising APIs and/or standards-based interfaces pertinent to the interoperability of the tested products and their functionalities. DevConnect Compliance Testing is not intended to substitute for full product performance or feature testing performed by DevConnect members, nor is it to be construed as an endorsement by Avaya of the suitability or completeness of a DevConnect member's solution.

## **2.1. Interoperability Compliance Testing**

The general test approach included verification of a successful integration of the eONE application with Experience Portal. IVR call flows were created using CII Voice Administrator, an element of eONE, and verified by placing inbound calls to an Experience Portal inbound application and outbound calls that invoked an Experience Portal outbound application. Both the inbound and outbound applications were developed by Computer Instruments and worked with the eONE software. Once the inbound or outbound application was connected, the eONE software worked in conjunction with Experience Portal to play a menu and the user can select various menu options using DTMF or speech recognition.

During the compliance test, the following call scenarios and call flow elements were used to verify eONE functionality.

- Inbound calls
- Outbound calls
- Play prompt using recording
- Play prompt using TTS
- User input using DTMF
- Call termination by originator
- Call termination by destination party
- Blind transfer

• Simultaneous calls

During Compliance Test, eONE was also configured to interface with Avaya Aura® Session Manager and Avaya IP Office. Application Notes for those are available separately.

### **2.2. Test Results**

Computer Instruments eONE successfully passed the compliance testing.

### **2.3. Support**

Technical support for the eONE solution can be obtained by contacting Computer Instruments at:

- $\bullet$  Email [support@instruments.com](mailto:support@instruments.com)
- Phone  $(888)$  451-0851

## **3. Reference Configuration**

Figure 1 illustrates the reference configuration used during testing. In the reference configuration, the eONE server has an Apache Tomcat server installed to facilitate integration with Experience Portal. An incoming call from PSTN to eONE is first received by Session Manager which routes the call to Experience Portal via SIP trunks. Experience Portal then invokes an inbound application deployed in the Apache Tomcat server. An outgoing call from eONE is initiated by eONE through the Experience Portal web services interface. Upon received the request, Experience Portal makes a call via SIP trunks to Communication Manager which routes the call to PSTN. When the call is answered, Experience Portal invokes an outbound application on the Apache Tomcat server. For calls that require speech recognition or text to speech resources, resources on a Nuance speech server are used.

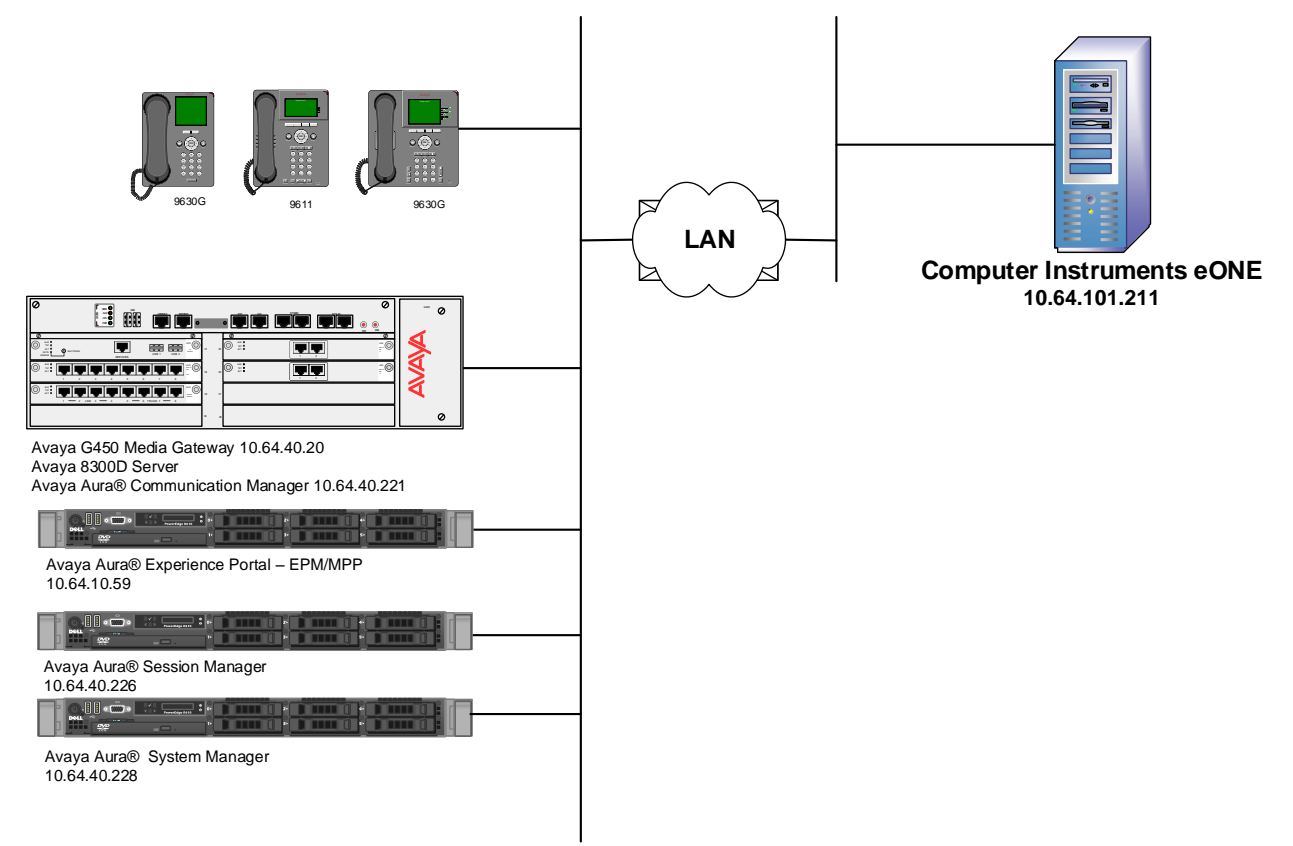

**Figure 1: Test Configuration of eONE**

# **4. Equipment and Software Validated**

The following equipment and software were used for the test configuration.

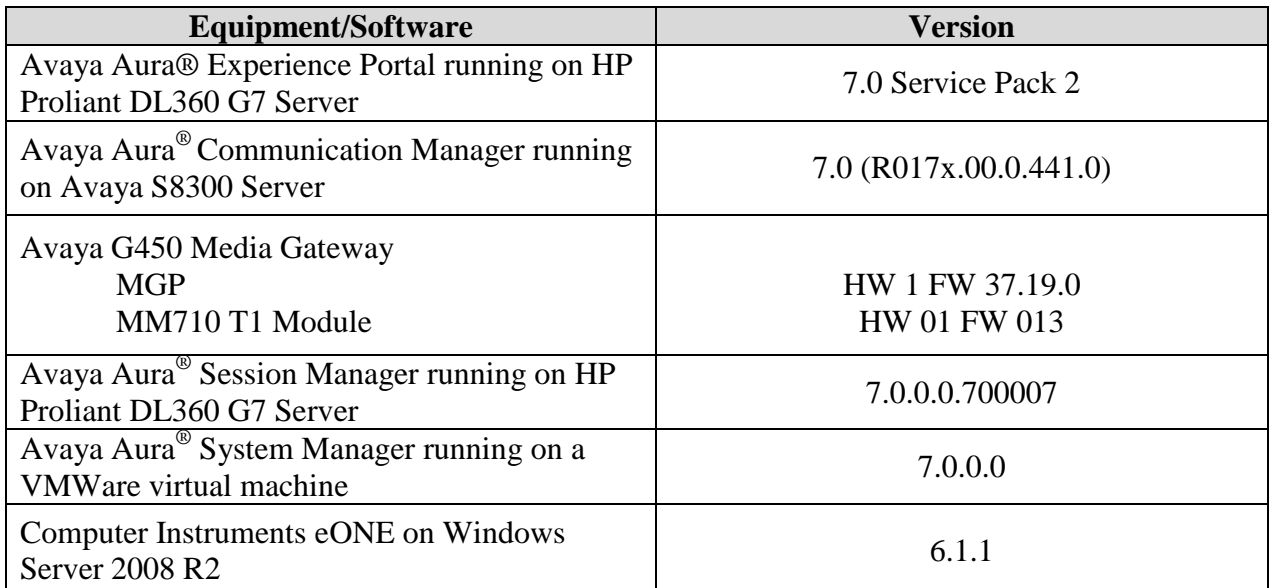

## **5. Configure Avaya Aura® Experience Portal**

This section describes the Experience Portal configuration to support the network shown in **Figure 1**. The configuration of Experience Portal was performed using a web browser.

The Experience Portal configuration includes the following:

- Launch Experience Portal
- Add eONE inbound application
- Add eONE outbound application

## **5.1. Launch Avaya Aura® Experience Portal**

From a PC, open a web browser and enter the URL for Experience Portal. Log in with the proper credentials. The **Avaya Aura® Experience Portal Manager** page is displayed.

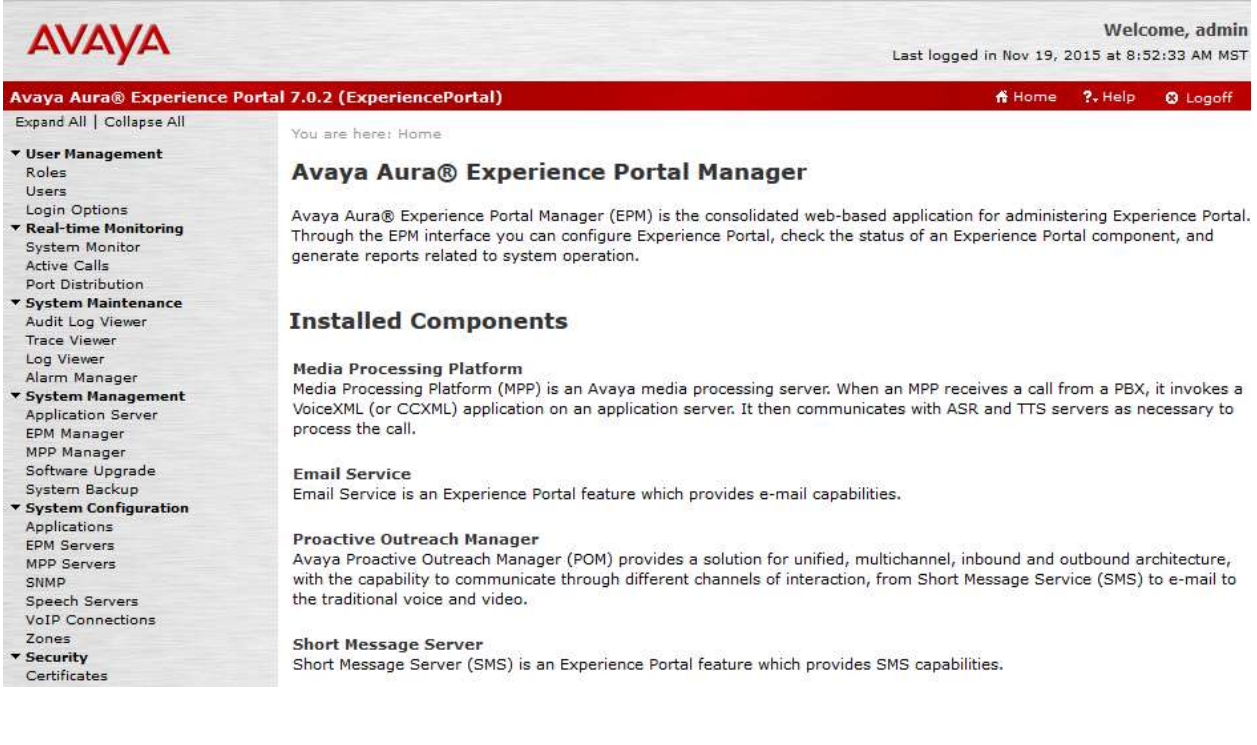

### **5.2. Add Inbound Application**

From the left pane, select **System Configuration**  $\rightarrow$  **Applications.** The **Applications** page is displayed (not shown). Click **Add**.

The **Add Application** screen is displayed. Complete the fields as follows:

- Enter a descriptive name in the **Name** field. In the compliance test **eCI\_Inbound** was used.
- For the **Type** field, select **VoiceXML** from the drop down menu.
- In the **URI** box, fill in the **VoiceXML URL** field: **http://10.64.101.211:8080/eCI\_IB\_OD/Start**, where **10.64.101.211** and **8080** are the IP Address and Tomcat Port of the eONE Server
- In the **Speech Servers** box, select **Nuance** for the **TTS** field.
- In the **Application Launch** box, select the **Inbound** radio button and the **Number** radio button. Enter the **Called Number** and select **Add**.

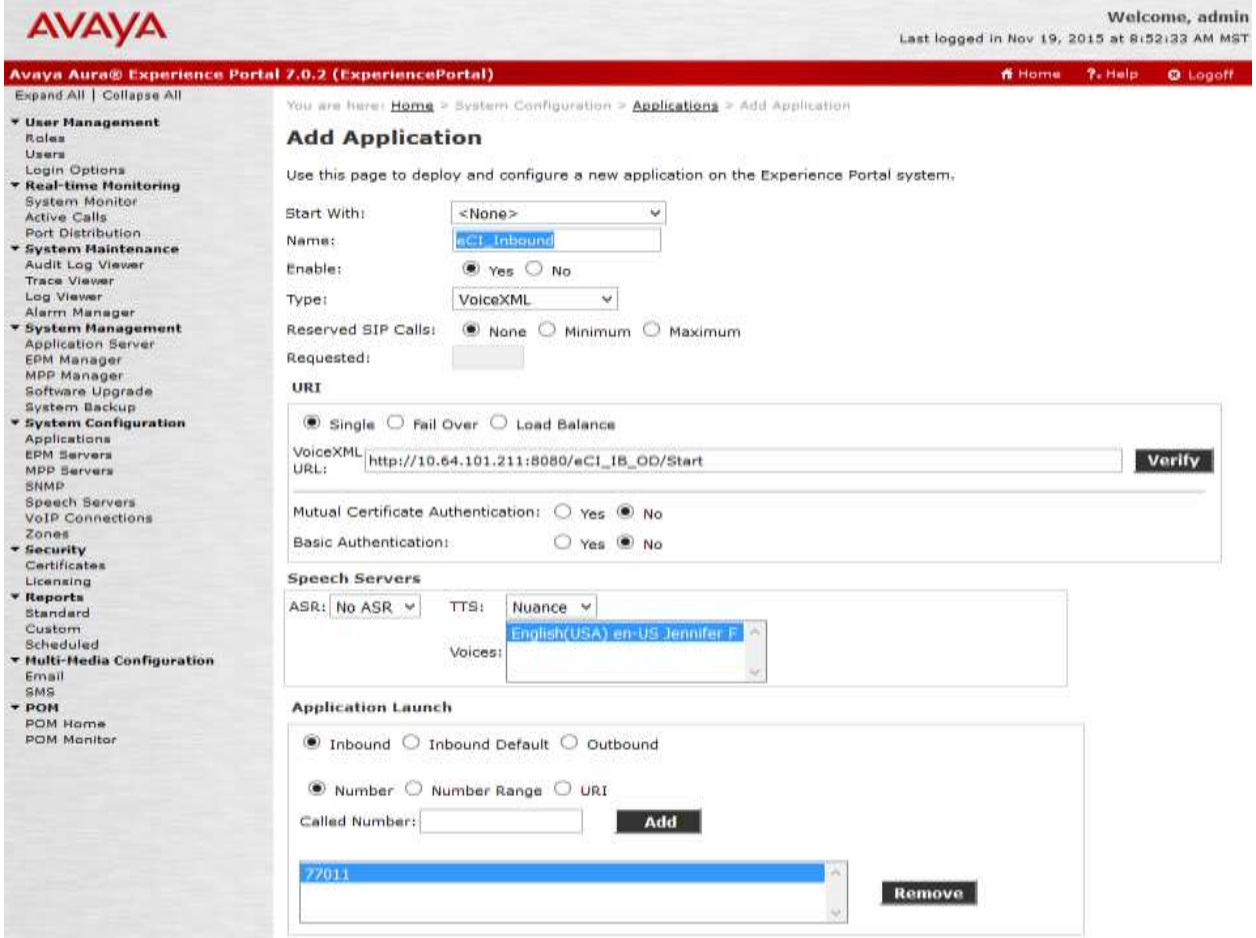

Solution & Interoperability Test Lab Application Notes ©2016 Avaya Inc. All Rights Reserved.

After entering the URL information, click the **Verify** button to make sure the application is accessible. The following page should be displayed:

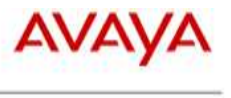

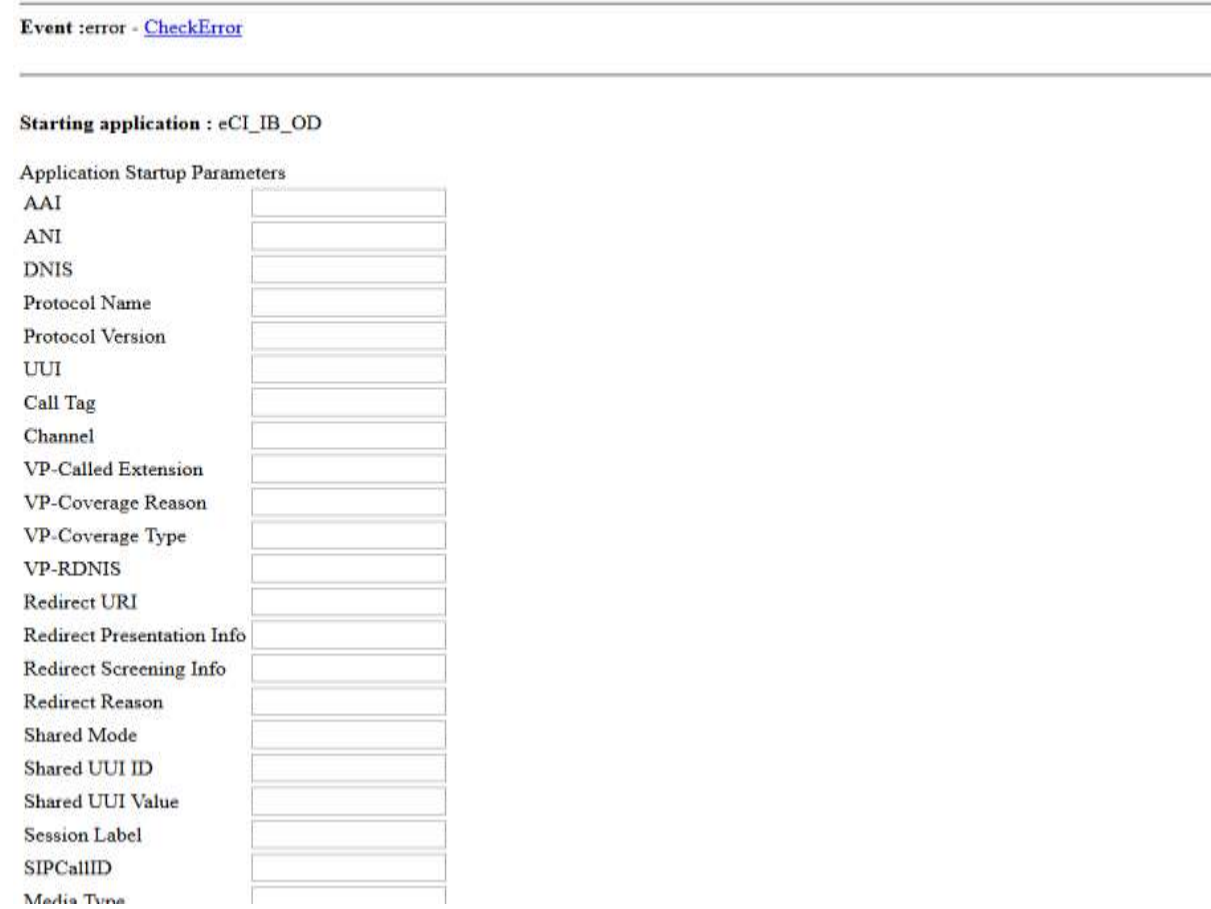

After a successful verification, click **Save**.

## **5.3. Configure Inbound properties file**

On the server running eONE, modify the following file:

#### **\$TOMCAT\_HOME\webapps\DDHome\InboundAppConfig.properties**

- InboundVxmlUrlIP=**[IP Address of eONE server]**
- DB\_DriverClassName=com.microsoft.sqlserver.jdbc.SQLServerDriver
- DB\_IP=**[IP Address of eONE server]**
- $\bullet$  DB\_Port=1433
- DB\_Name=VTSystem
- DB\_Url=jdbc:sqlserver:// **[IP Address of eONE server]**:1433;databaseName=VTSystem
- DB Username=VTSystem
- DB\_Password=\*\*\*\*\*\* (Contact CI for password)
- DB\_ValidationQuery=SELECT 1
- DB TestOnBorrow=true

## **5.4. Add Outbound Application**

From the **Applications** page, click **Add**. The **Add Application** screen is displayed. Complete the fields as follows:

- Enter a descriptive name in the **Name** field. In the compliance test **eCI\_Outbound** was used.
- For the **Type** field, select **CCXML** from the drop down menu.
- In the **URI** box, fill in the **VoiceXML URL** field: **http://10.64.101.211:8080/OutCall/Start**, where **10.64.101.211** and **8080** are the IP Address and Tomcat Port of the eONE Server
- In the **Application Launch** box, select the **Outbound** radio button.

Use the **Verify** button to make sure the application is accessible and then click **Save**.

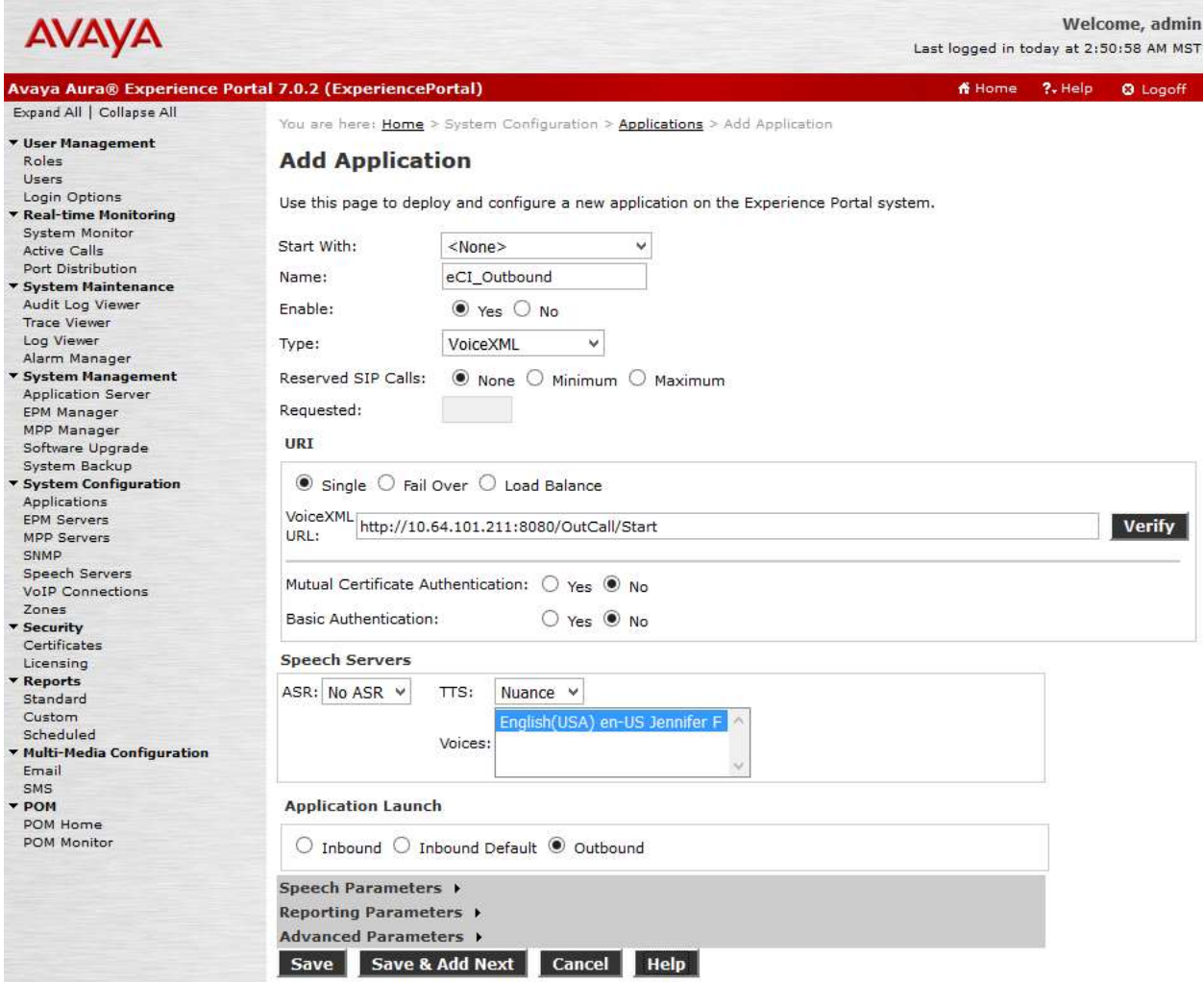

### **5.5. Configure Outbound Call Parameters**

On the server running eONE, modify the following:

- Key for OBJSPURL=http://10.64.101.211:8080/OutCall/jsp/run.jsp should be added in registry path: "Computer\HEKY\_LOCAL\_MACHINE\SOFTWARE\WOw6432Node\CII\VoiceServic
	- e\Settings"
- eCIOBS ervice should be running.

## **5.6. Configure Outbound properties file**

On the server running eONE, modify the following files:

#### **\$TOMCAT\_HOME\webapps\DDHome\OutCallDriverAppConfig.properties**

- Set following parameters in properties file residing in \$TOMCAT\_HOME\webapps\DDHome\
- OBResultPageUrl=http://**[IP Address of eONE server]**/eCI/Outbound/OBResult.ashx
- OutcallAppName=< Outcall application name setup on AEP>
- VoicePortalIP=**[IP Address of Experience Portal]**
- VoicePortalOutcallUserName=**[Experience Portal Outcall Username]**
- VoicePortalOutcallPassword=**[Experience Portal Outcall Password]**
- VxmlAppUrl=http:// **[IP Address of eONE server]**:8080/eCI\_OB\_OD/Start
- ANITobeDisplayed=123456

#### **\$TOMCAT\_HOME\webapps\DDHome\OutboundAppConfig.properties**

- OBResultPageUrl=http:// **[IP Address of eONE server]**/eCI/Outbound/OBResult.ashx
- DB\_DriverClassName=com.microsoft.sqlserver.jdbc.SQLServerDriver
- DB\_IP=**[IP Address of eONE server]**
- $\bullet$  DB Port=1433
- DB\_Name=VTSystem
- DB\_Url=jdbc:sqlserver:// **[IP Address of eONE server]**:1433;databaseName=VTSystem
- DB Username=VTSystem
- DB Password= \*\*\*\*\*\* (Contact CI for password)
- DB ValidationQuery=SELECT 1
- DB TestOnBorrow=true

## **6. Configure Computer Instruments eONE**

This section provides the procedures for configuring eONE.

Note: Prior to the actual test, a Computer Instruments engineer remotely connected to the server and installed/licensed/configured eONE. This section shows what was configured by the Computer Instruments engineer. For more information, please contact the Computer Instruments support, mentioned in **Section 2.3**.

To access the System Config page,<http://localhost/eCI/VoiceAdmin/Default.aspx> or click the

shortcut icon created,

Provide appropriate credentials in the Login page.

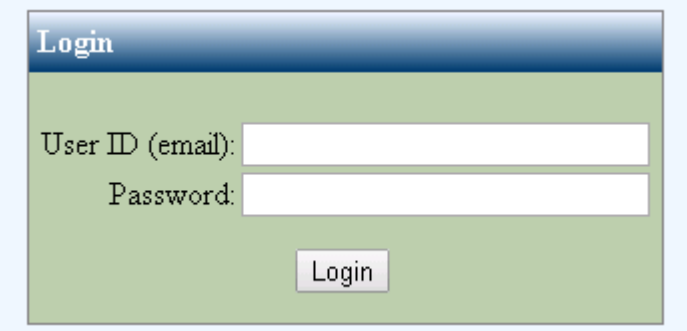

In the **CII-Voice Administrator** page, select **Voice Administrator**  $\rightarrow$  **System Config** in the left pane to display the **Base System Configuration** screen.

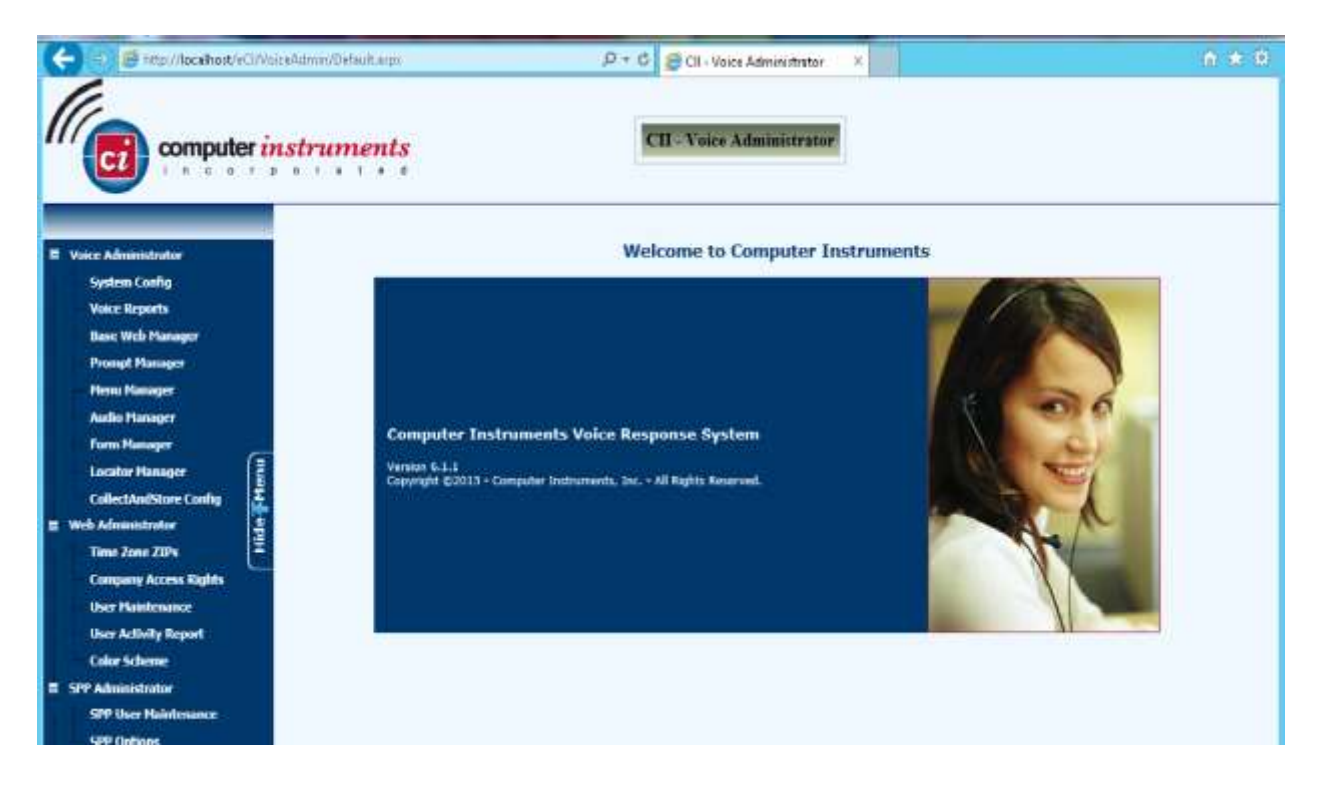

Solution & Interoperability Test Lab Application Notes ©2016 Avaya Inc. All Rights Reserved.

Select the **Defaults** tab from the top of the **Base System Configuration** pop-up screen. Select "**Avaya Definity**" for **PBX Integration**. For **Dial Plan Digits**, enter the maximum length of internal extensions on Communication Manager. For **Outside Line Access Prefix**, enter the applicable prefix for calls to the PSTN, as required by Communication Manager. For outbound calls to the PSTN, based on INI setting eONE will prepend the **Outside Line Access Prefix** value defined below, plus the digit "1" (as per setup).

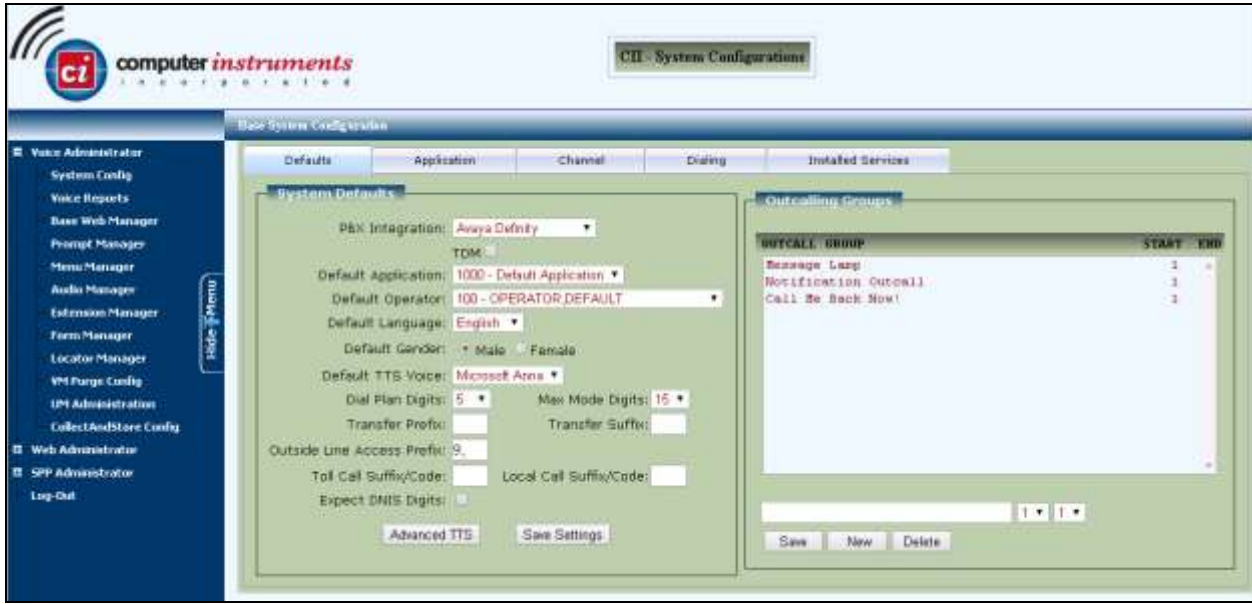

Select the **Channel** tab from the top of the **Base System Configuration** pop-up screen.

In the **Channel Setting** sub-section, select the first channel entry. For **Extension**, enter the applicable extension used for the inbound application, in this case "77011". By default, all third party channel resources are used for inbound applications unless otherwise specified. Note that the compliance testing used five channel resources, which is governed by the Dialogic license.

In the compliance testing, only one inbound application was used, and therefore only the Extension "77011" on channel number, "5" resource needs the extension mapping.

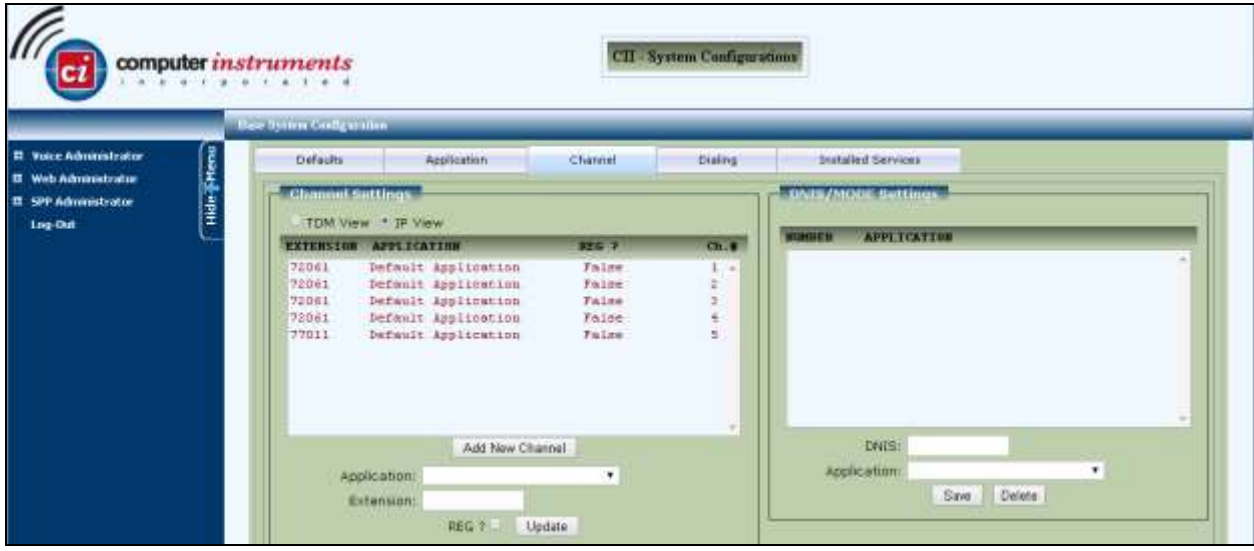

## **6.1. Verification Steps**

The following steps may be used to verify proper configuration for Experience Portal

## **6.2. Verify Avaya Aura® Experience Portal**

From an **Experience Portal Manager** page, click **Real Time Monitoring System Monitor** in the left pane. The **System Monitor** screen is displayed, as shown below. Verify that the **Mode**, **State**, and **Config** fields of the MPP being used (MPPLocal in the compliant test) shows **Online**, **Running**, and **OK**. Also review any alarms if they are present.

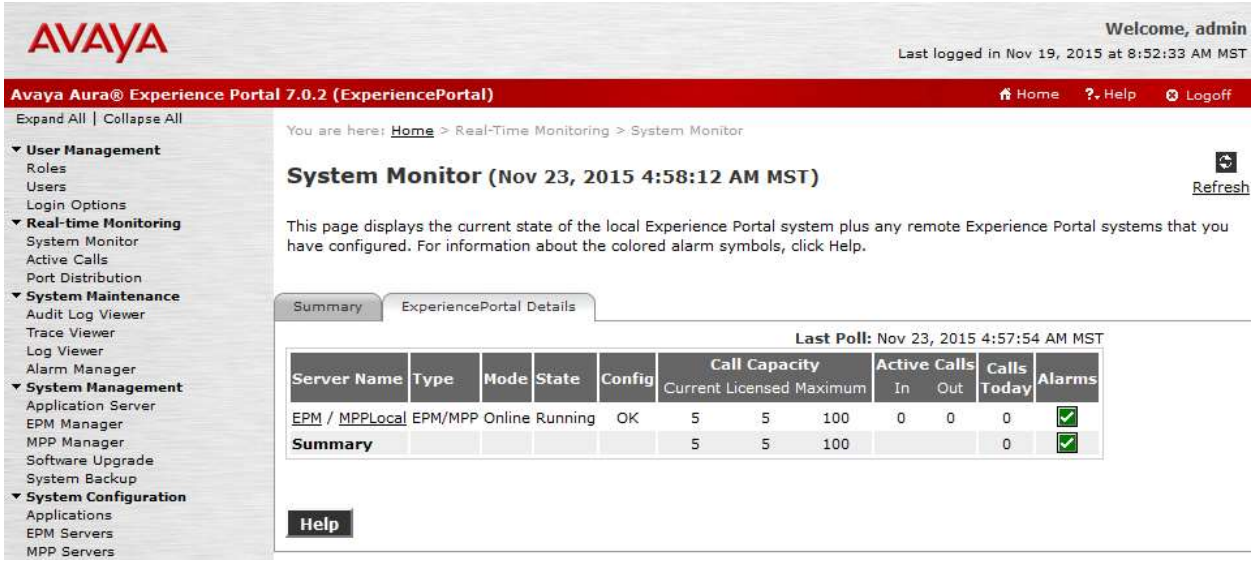

# **7. Conclusion**

Computer Instruments eONE passed compliance testing. These Application Notes describe the procedures required to configure Computer Instruments eONE to interoperate with Avaya Aura® Experience Portal to support the reference configuration shown in **Figure 1**.

# **8. Additional References**

The following Avaya product documentation can be found at [http://support.avaya.com](http://support.avaya.com/)

[1] *Administering Avaya Aura® Experience Portal*, April 2015.

The following CII product documentation can be found at <http://www.instruments.com/doclib/index.html>

[2] *eONE User's Manual,* June 2015*.*

[3] *eONE User's Tutorial,* June 2015*.*

#### **©2016 Avaya Inc. All Rights Reserved.**

Avaya and the Avaya Logo are trademarks of Avaya Inc. All trademarks identified by ® and ™ are registered trademarks or trademarks, respectively, of Avaya Inc. All other trademarks are the property of their respective owners. The information provided in these Application Notes is subject to change without notice. The configurations, technical data, and recommendations provided in these Application Notes are believed to be accurate and dependable, but are presented without express or implied warranty. Users are responsible for their application of any products specified in these Application Notes.

Please e-mail any questions or comments pertaining to these Application Notes along with the full title name and filename, located in the lower right corner, directly to the Avaya DevConnect Program at devconnect@avaya.com.